# **Content pane**

**On this page**

- [Displaying the actual size](#page-0-0)
- $\bullet$ [Graphical comments representation](#page-0-1)
- $\bullet$ [Navigation from hyperlinked symbols](#page-2-0)
- [Opening items in Model Editor](#page-3-0)

The content pane displays the standard properties, relations, and/or visual representation of the item selected in the **[Navigation](https://docs.nomagic.com/display/CC190SP1/Navigation+pane)** pane.

## 2. parameter nodes

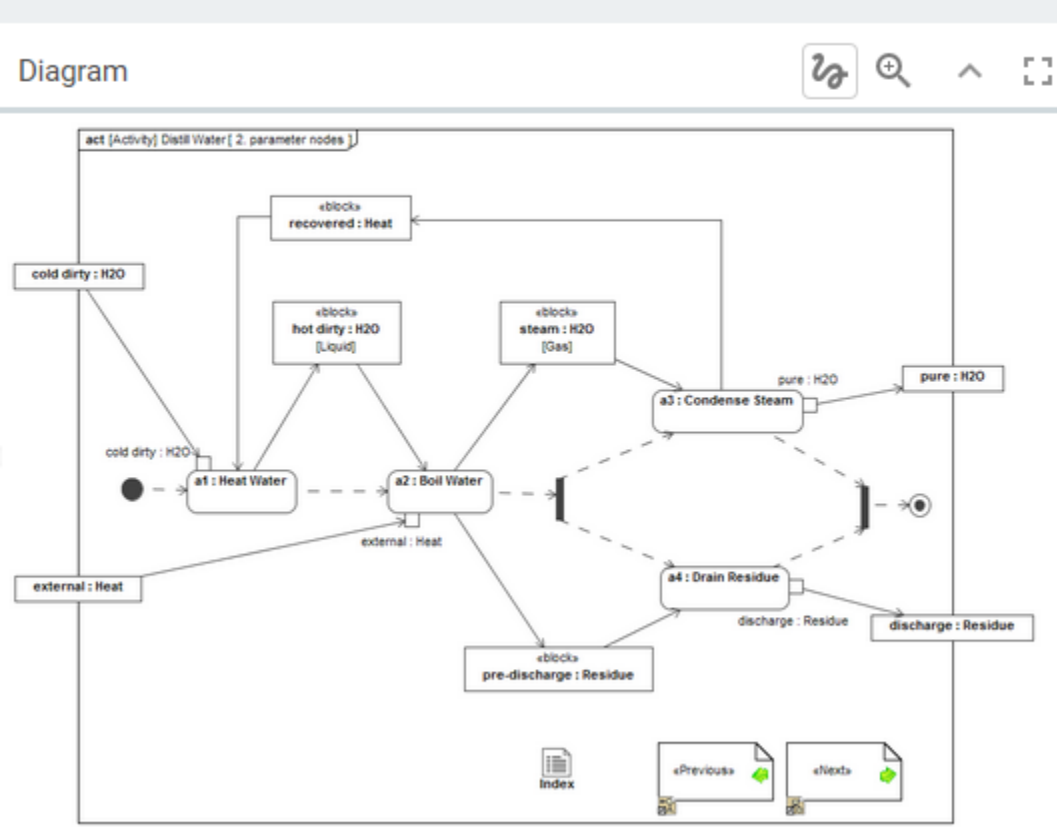

#### <span id="page-0-0"></span>**Displaying the actual size**

If the actual size of the diagram, matrix, or relation map doesn't fit the width of the content pane, it is displayed shrunken. In the Internet browsers, such as Internet Explorer and Google Chrome, holding down Shift while scrolling down makes the contents of the content pane move left-to-right and vice versa.

To show the actual size of a shrunken diagram, matrix, or relation map

Click on the toolbar of the content pane.

#### <span id="page-0-1"></span>**Graphical comments representation**

A graphical comment can be:

- Selected or unselected
- Resolved or unresolved

These features determine the representation of the graphic.

When you select a graphic on the content pane, other graphics on the same content pane are dimmed, and only the selected graphic appears sharp as usual (see the following figure). The same happens, when you select a graphical comment in the **[Comments](https://docs.nomagic.com/display/CC190SP1/Comments+pane)** pane.

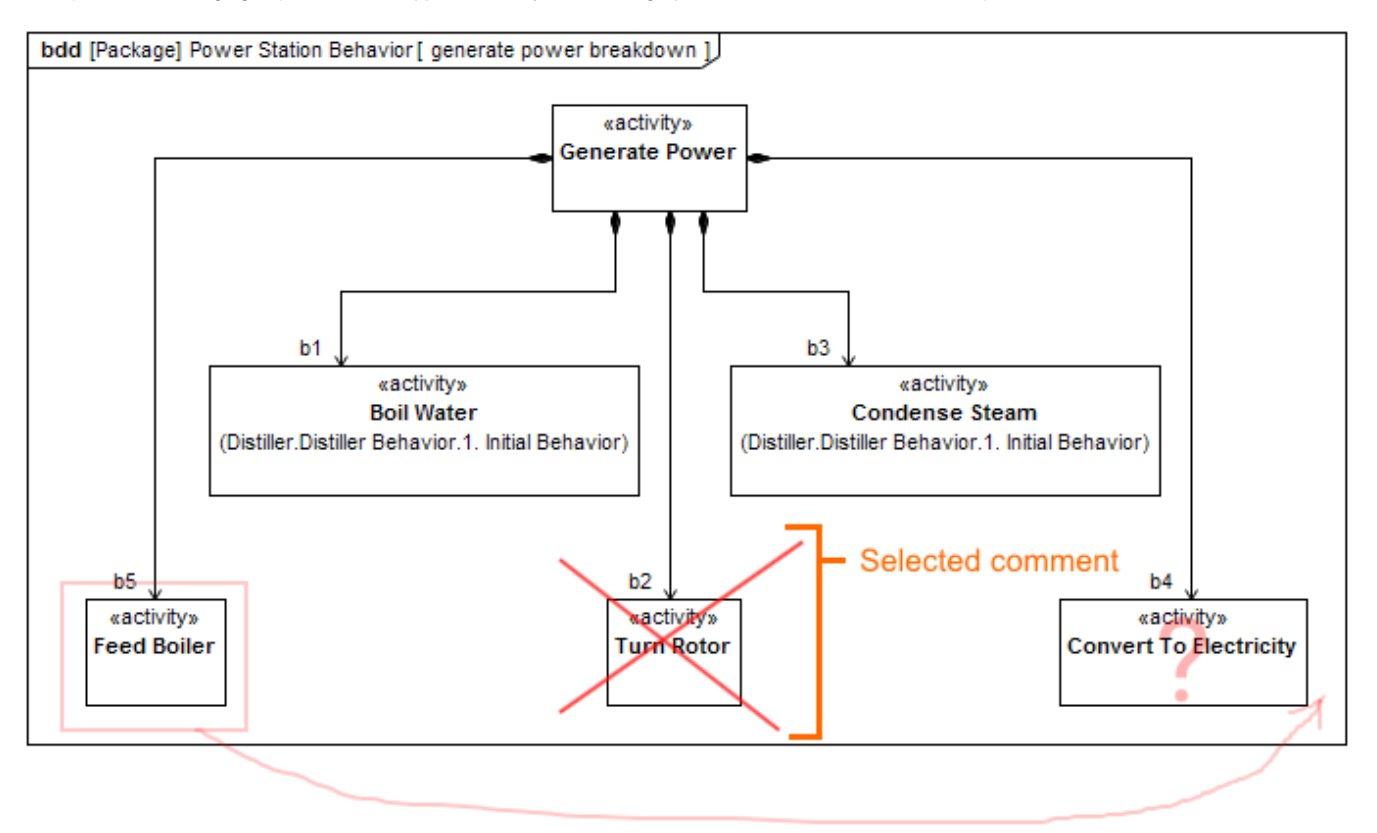

In contrast to colorful unresolved graphical comments, the resolved ones are represented in gray color, as you can see in the following figure.

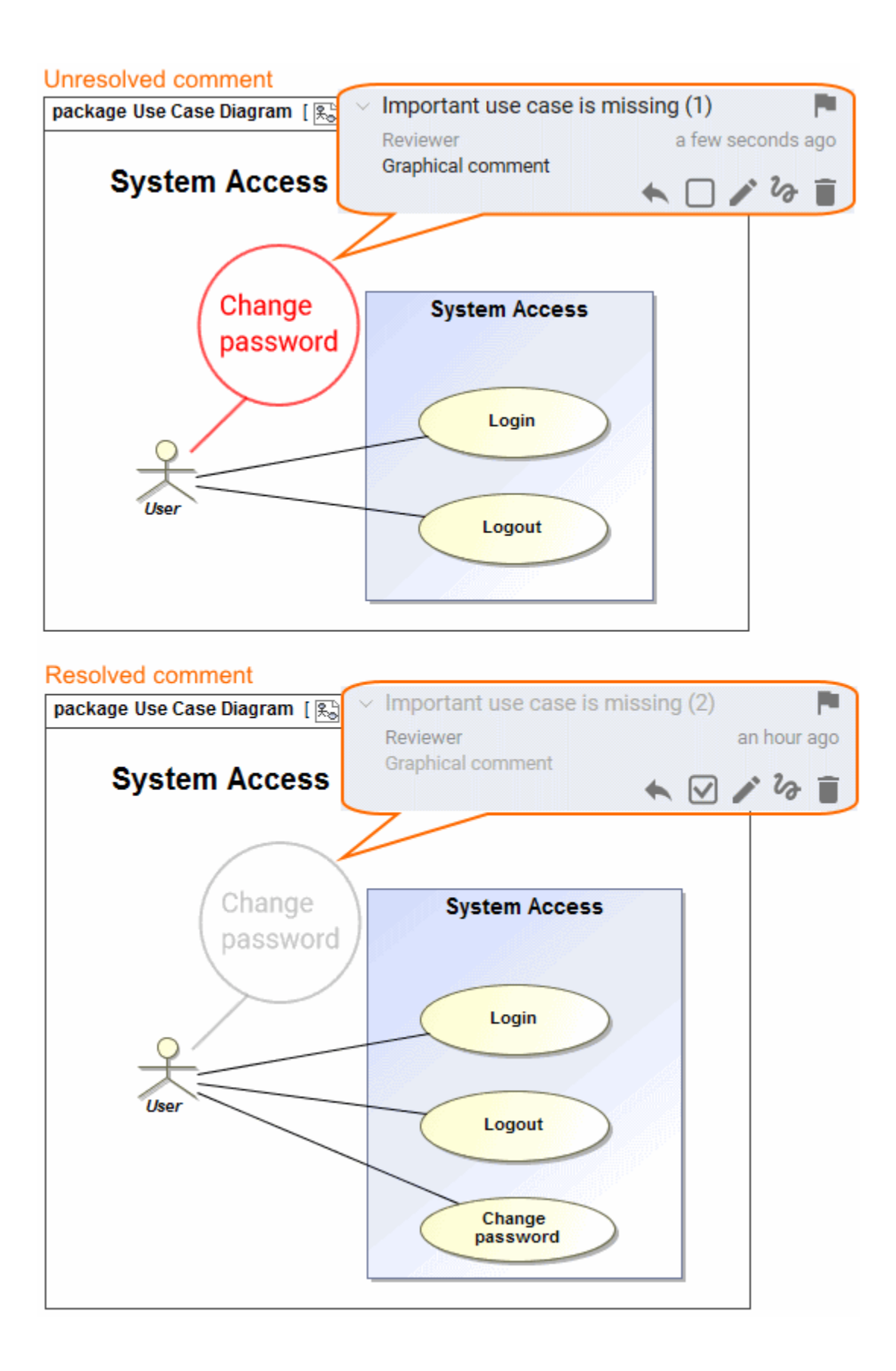

#### <span id="page-2-0"></span>**Navigation from hyperlinked symbols**

Clicking a symbol that has a hyperlink to a diagram opens the menu from which you can choose to open either the content pane of the appropriate element or the one of the related diagram.

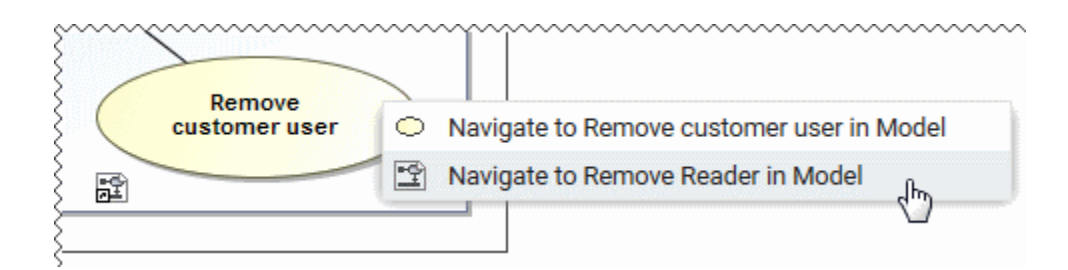

### <span id="page-3-0"></span>**Opening items in Model Editor**

You can easily open the reviewed item in your model editor, that is, MagicDraw, Cameo Systems Modeler, or other. Find the **Open in Model Editor** property on the content pane and click the item name displayed as the property value.

#### **Related pages**

- [Components of the published project portal](https://docs.nomagic.com/display/CC190SP1/Components+of+the+published+project+portal)
	- <sup>o</sup> [Navigation menu](https://docs.nomagic.com/display/CC190SP1/Navigation+menu)
	- <sup>o</sup> [Search](https://docs.nomagic.com/display/CC190SP1/Search)
	- <sup>o</sup> [Navigation pane](https://docs.nomagic.com/display/CC190SP1/Navigation+pane)
	- <sup>o</sup> [Comments pane](https://docs.nomagic.com/display/CC190SP1/Comments+pane)
	- [Views and modes of a published project](https://docs.nomagic.com/display/CC190SP1/Views+and+modes+of+a+published+project)